## **Gfire License Code & Keygen Free**

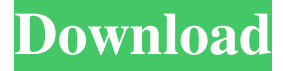

#### **Gfire Torrent X64 [Updated] 2022**

=== Gfire Download With Full Crack is an open-source plugin for the Pidgin Instant Messenger client. It allows users to connect to the Xfire Gaming network and chat to their friends. Cracked Gfire With Keygen currently allows you to chat with your friends, add and remove friends, view Xfire profile and join your friend's game, group chat, clan support and file transfer. Why have a separate Xfire client to use Xfire, why not have all your IM accounts in one place. Gfire Full Crack Features: ================= \* Join Game \* Clan support \* File Transfer \* Chat \* Xfire Profile \* Add/Remove Friends \* Group Chat \* P2P \* Contact List \* Xfire Room List \* History \* Settings Download Gfire from Sourceforge or simply fork the project and download it from GitHub for a faster and cleaner development process. Instructions to install: ==================== The instructions for installing Gfire are quite simple. To install Gfire you have to extract the files from the zip file into a directory you have write access in. To install Gfire you simply extract the Gfire.zip file into the following directory C:\Program Files\Pidgin\ After you extract Gfire into that directory you must open your configuration file. Open your configuration file from the configuration folder. [\*] Edit the file as we tell you below [\*] Click Save [\*] Restart Pidgin That's it. Now you can use Gfire. Sources: ================ \* www.xfire.com \* www.github.com \* www.sourceforge.net \* Sourceforge download pageQ: How do I get the text of a radio button with a specific name using jQuery? So I have multiple radio buttons that have the same name, and I'm looking to retrieve the text of a radio button that was clicked. Basically, when a user clicks on a radio button it should output the text of that specific radio button. I can get the name of the radio button by using jQuery.val(), but I'm not sure how to get the text that is outputted. Here's my radio button and jQuery:

#### **Gfire**

Gfire is an open-source plugin for the Pidgin Instant Messenger client. It allows users to connect to the Xfire Gaming network and chat to their friends. Gfire currently allows you to chat with your friends, add and remove friends, view Xfire profile and join your friend's game, group chat, clan support and file transfer. Why have a separate Xfire client to use Xfire, why not have all your IM accounts in one place. Installation C# 1. Install.Net Framework 4.0 C# 2. Install VS C# Express 3. Download and Extract gfire.dll from here 4. Open Gfire.cs and replace dll with your local gfire.dll file 5. Compile the Program 6. Choose project (from solution) and add reference gfire to the project For Visual Studio 2010 users: 1. Install.Net Framework 4.0 C# 2. Open the.csproj file and add this line: Xfire.Plugin, Version=0.0.0.0, Culture=neutral, PublicKeyToken=null 3. Build the dll and it is added to Gfire.dll If you use Visual Studio 2008: 1. Click on "show all files" button in the solution explorer 2. Click on

"Properties" button in the solution explorer 3. Go to the "Copy To" tab 4. Paste Xfire.Plugin to the Copied Path 5. Compile the Project 6. Choose project (from solution) and add reference gfire to the project 7. Go to the bin\Debug folder and run the "gfire.exe" (Gfire.exe) Ruby 1. Install Ruby 2. Install Net Gem, preferably from here 3. Install Crypt::Cipher and Xfire.rb 4. Create an installer project with Inno Setup as scripting language 5. Copy gfire.dll to the 'plugins' folder of the project 6. Add a reference to the newly compiled dll in [your-project].ruiproject.properties file 7. Compile the project 8. 09e8f5149f

### **Gfire (LifeTime) Activation Code**

This file requires Pidgin-2.0.18 or later. Gfire is an open-source plugin for the Pidgin instant messaging client. It allows you to chat with your friends. Gfire allows you to add your friends, remove your friends and also manage your Xfire profile. How to install: Install Pidgin How to use: Download Xfire, install it ( if you don't have Xfire download it from their website ). If you have Gfire installed, you can connect to Xfire from your main IM window. Note: if you don't use a network that is supported by Xfire, you will not be able to connect. Gfire website: Gfire Homepage: Quicktime Xfire Plugin for Pidgin - Quicktime Xfire Plugin for Pidgin 1.0Requirements: Pidgin 1.0 or later Description: This plugin allows you to have a quicktime plugin to make chatting in games very comfortable. While chatting in games, users will have to wait for 30 seconds for the game to load. With the Quicktime Xfire Plugin, you can now chat in games instantly. How to Install: Download Quicktime Xfire and extract the Quicktime Xfire Plugin. Unpack the Quicktime Xfire Plugin in your Pidgin plugins directory. If you use Pidgin 1.0 or later, it is recommended to run Pidgin in Administrator mode to avoid any possible security issues, so right-click on Pidgin and select Properties -> Compatibility. After you set the compatibility to Pidgin 1.5 or above, click on the Check button to test. How to use: After installation, create a profile to store your settings for chatting in games. Create and join a game to chat in it. The Pidgin Xfire Quicktime plugin is activated in the normal chat window. Now, by just double-clicking on a player, you can chat with that player instantly in a separate window. If a game is playing, you can also chat in the game window, now. Screen Shots of Quicktime Xfire Plugin: Download Quicktime Xfire Plugin for Pidgin -

### **What's New in the Gfire?**

This is the official Pidgin IM client with Xfire support. It is compatible with the latest Pidgin 2.0.2. Gfire may offer you most of the features of the original Xfire Pidgin Plugin by adding some features, support many features that the Pidgin plugin of Xfire doesn't support. Xfire is no longer being developed. List of features included in Gfire: Very slick interface, full screen mode, you can also configure the options and text sizes easily. Gfire has its own contacts list and chat tab, while Pidgin keeps all your contacts under one place as default. Gfire is built on the new version of Pidgin, providing compatibility with newer features and the official version number. Gfire supports offline chats, instant chats and discussions. Gfire also supports VoIP calls with Xfire network from any call network to make VoIP calls with your friends at Gfire easily. Gfire can be used to Pidgin plugin to support IRC and many other features. Requirements: Gfire requires that you have a working Pidgin version 2.1 or greater, a working Xfire network and an active Internet connection. To install Gfire, you must go to your Pidgin > Plugins window and install the Gfire or simply download it from our website. Preferable Development tools: Gfire currently uses GTK 1.2.x Notes: Gfire is a fork of Xfire. You can check and see which versions of Gfire there are. Gfire will not require you to install any additional plugins to your Pidgin. Since most of the features of Gfire are available in Pidgin, if you have not updated your Pidgin it is highly recommend that you do so. Downloads Please check the page regularly to see if there is a new version of Gfire. Using Gfire: Start the Gfire application, and it will automatically find the users on your friends list. You will have to add your friends one by one. Under "Chat list" in the bottom, you can change the chat head to the chat head of your choice. Under "Chat window" you can now talk with your friends that are online.

# **System Requirements:**

1. A Windows-compatible PC with a monitor and DirectX version 10.0 2. 4GB RAM 3. 1.5GB of available hard-disk space 4. The program must be run from the installation directory or extracted to the main folder of an existing installation. 5. The program and the original 'Dark Souls' 6. 'Dark Souls II' are both installed in the main folder of the program. 7. 60GB of available disk space on your harddrive. 8.

Related links:

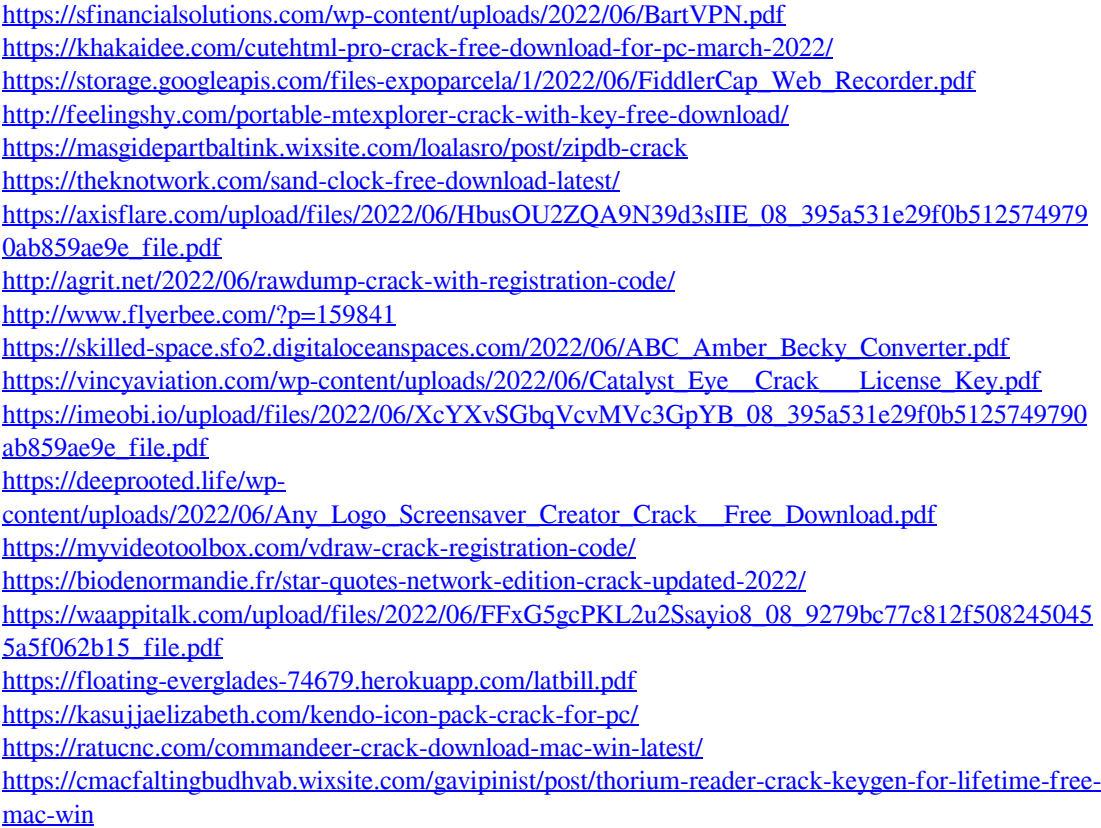